# 北京科技大学校级高性能计算平台 用户手册 **V1.0**

# 信息化建设与管理办公室

2023.11.18

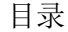

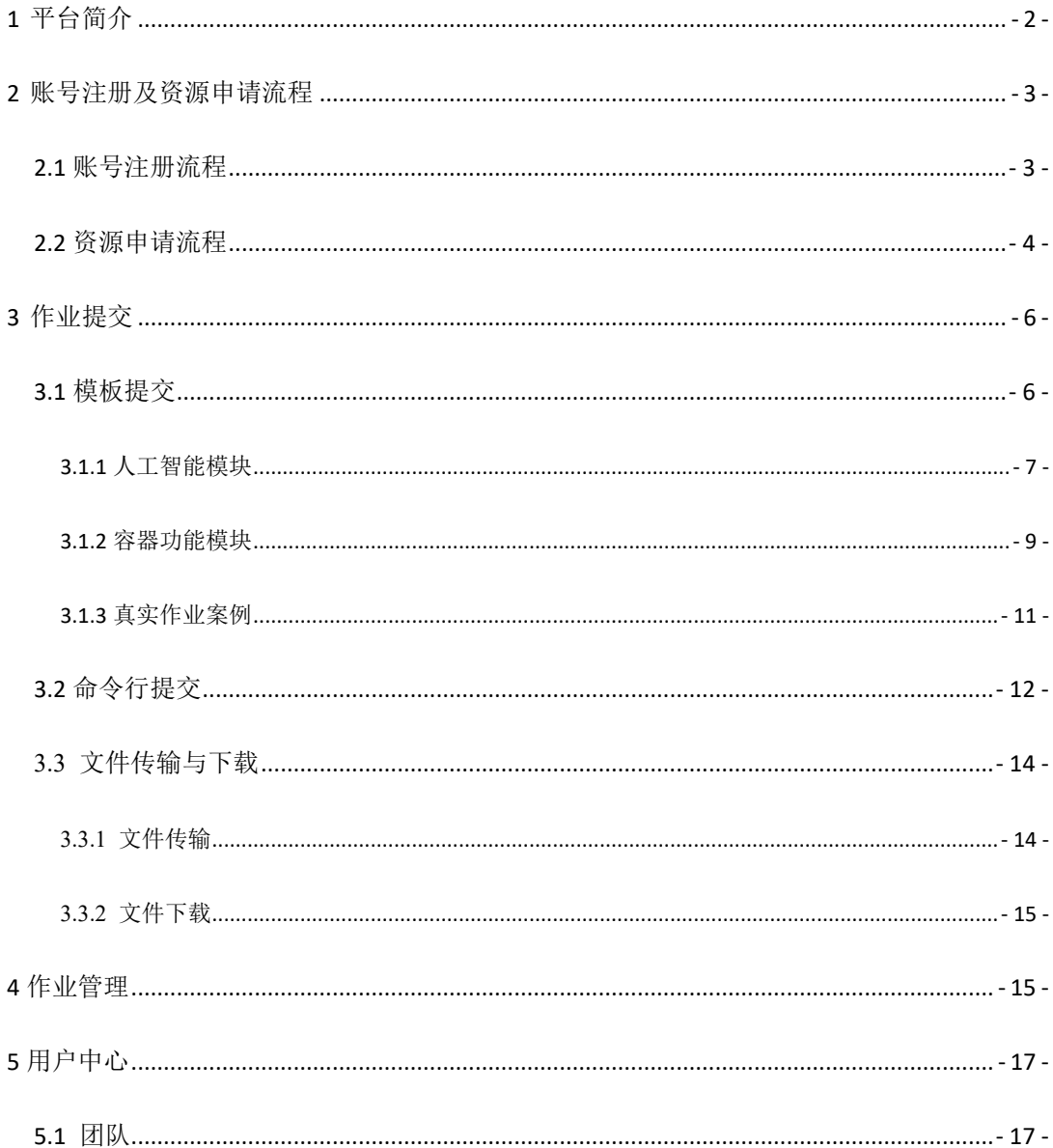

### <span id="page-2-0"></span>**1 平台简介**

北京科技大学校级高性能计算平台是由学校信息化建设与管理办公室统一规划建 设,以高性能计算、AI 计算等软硬件为基础,面向全校师生提供大规模科学计算和数据 处理服务的公共服务平台,可以我校多领域的科学研究和工程计算按需提供可靠、高效 的运行环境,进一步强化信息化建设对学校科学研究和人才培养的支撑力度。

高性能计算平台分为 HPC 服务器集群(通用 CPU 计算节点)、AI 服务器集群、虚 拟化平台、分布式存储设备、管理登陆节点、网络设备、平台管理软件、平台安全防护 设备等 8 个模块, 集群总计算能力达到 450 TFlops。平台架构如下图所示:

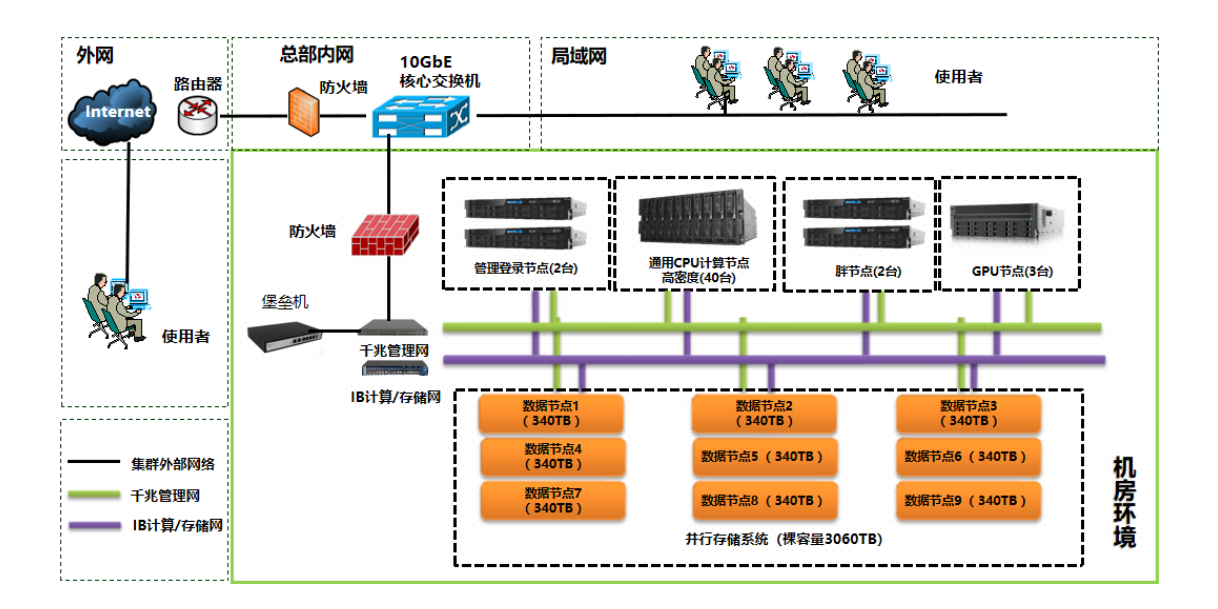

## <span id="page-3-0"></span>**2 账号注册及资源申请流程**

#### <span id="page-3-1"></span>**2.1 账号注册流程**

在学校内网下,打开浏览器,输入网址"https://h.ustb.edu.cn/"进入学校信息门户:

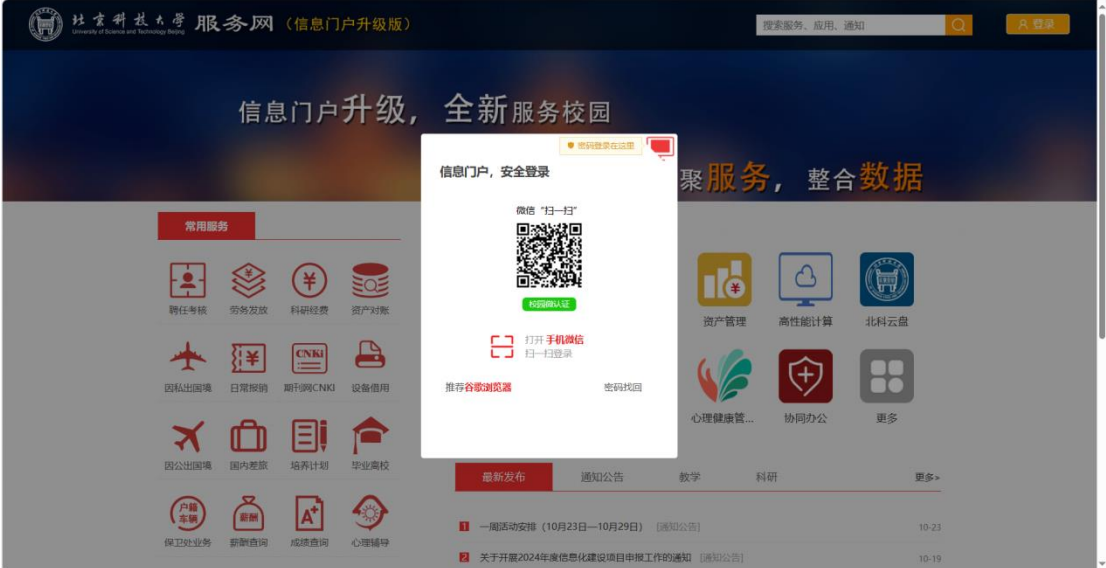

在此界面,可以选择扫码登录,也可以选择账号密码登录;登录后进入到以下界面找到 "高性能计算"应用。如下图所示:

| 社ま料技*学 服务网 (信息门户升级版)                                                                                                | 搜索服务、应用、通知                                                                                                    | chaosuan<br>오<br>$\mathcal{P}$ |
|----------------------------------------------------------------------------------------------------|----------------------------------------------------------------------------------------------------|--------------------------------|
| 信息门户升级, 全新服务校园                                                                                                    |                                                                                                    |                                |
|                                                                                                    | 集成应用, 汇聚服务, 整合数据                                                                                                    |                                |
| 收藏服务<br>常用服务<br>(户籍)<br><b>CNK</b><br>TV <sub>0</sub><br>期刊网CNKL<br>保卫外业务<br>后勤报修<br>网络电视<br>$\blacksquare$<br>更多服务 | 应用系统<br>÷<br>ミ<br>高性能计算<br>本科教学<br>研究生管理<br>学位论文<br>网上办事大厅<br><b>SO</b><br>G<br>选课系统<br>访客预约系统<br>保密宣传教<br>学工<br>车辆预约进校<br>最新发布<br>教学<br>科研<br>通知公告 | 岗位报名<br>更多<br>更多>              |
|                                                                                                    | ■ 一周活动安排 (10月23日-10月29日) [通知公告]<br>2 关于开展2024年度信息化建设项目申报工作的通知                                                                                       | $10 - 23$<br>$10 - 19$<br>٠    |

点进后进入到高性能计算平台首页,至此,账号注册完成。

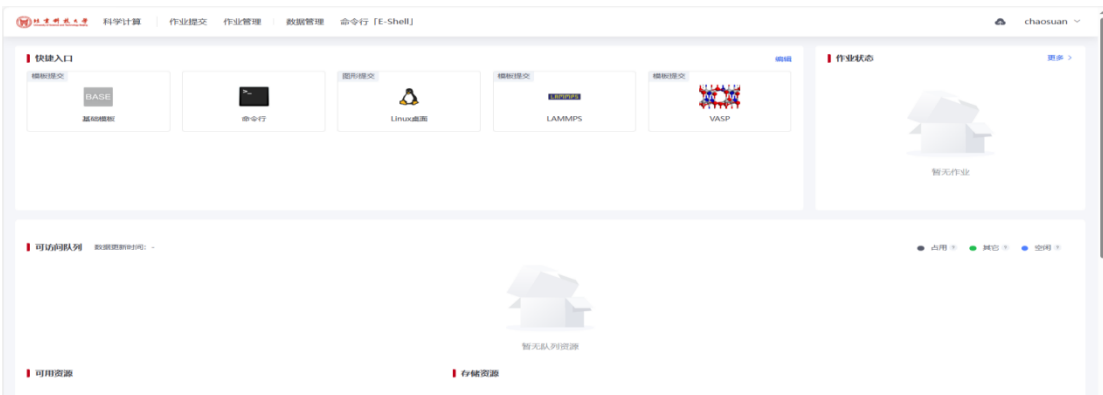

#### 注:校内所有师生都可以注册账号,查看高性能计算平台概况。

#### <span id="page-4-0"></span>**2.2 资源申请流程**

点击右上角账号图标,如下图:

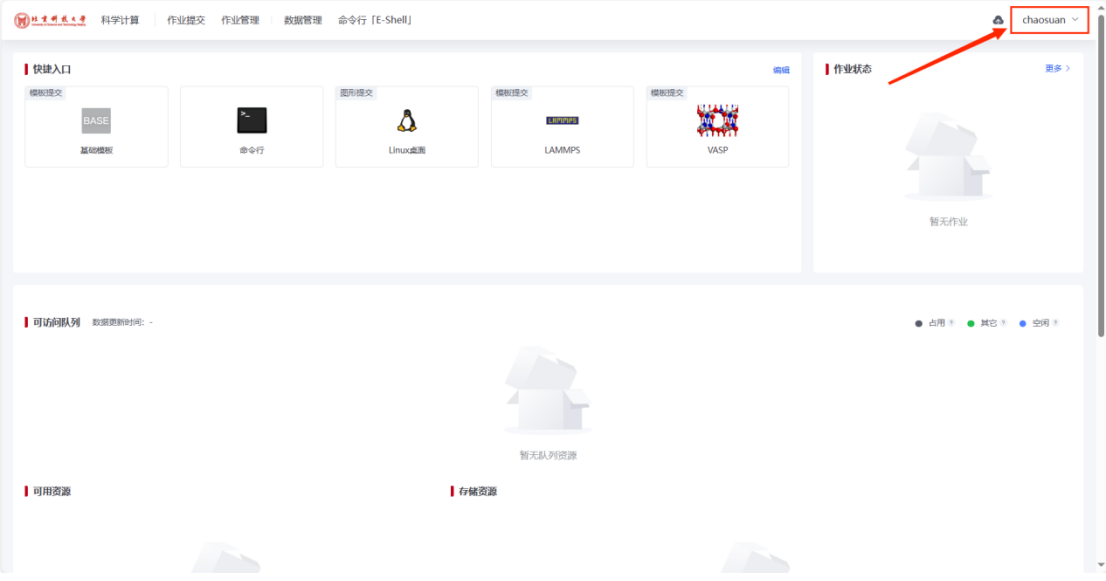

点击后,找到资源选项,如下图所示:

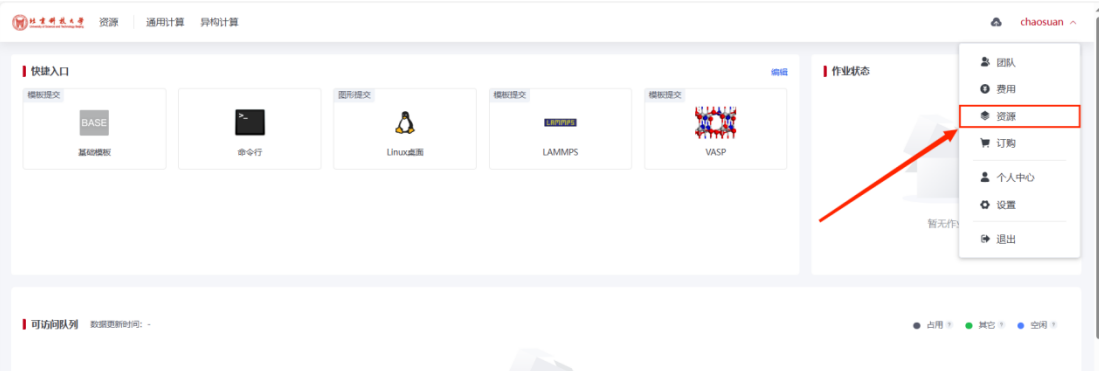

进入后,可以选择通用计算或异构计算资源申请,如下图:

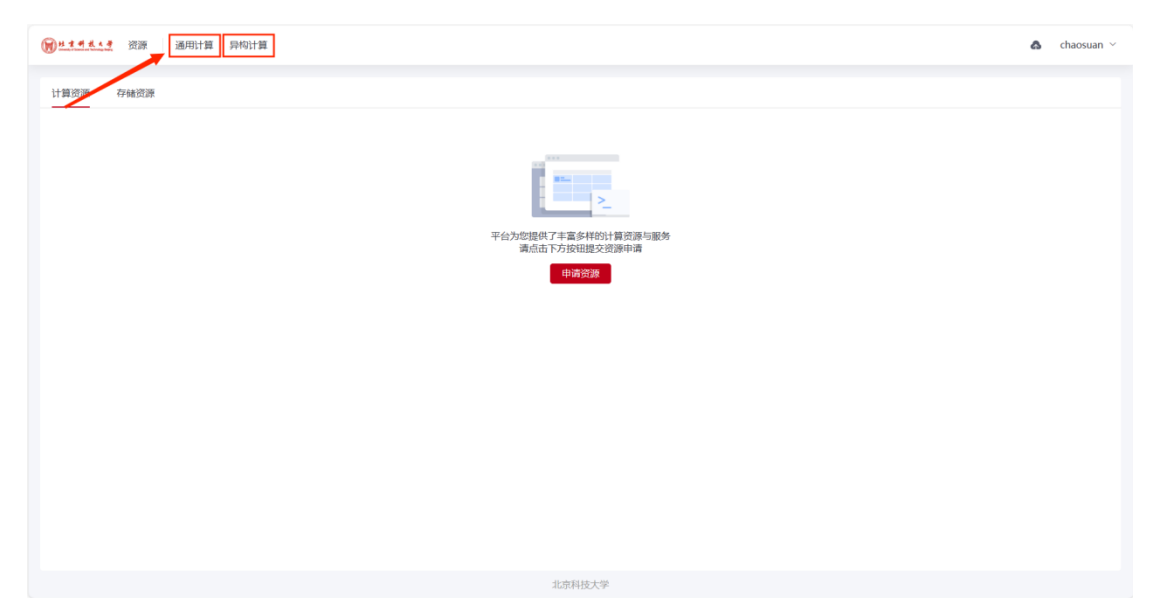

以下为通用计算资源申请示范,目前为公测阶段,申请仅审批试用申请资源。

目前仅支持三种试用套餐申请:

①套餐一:试用资源包含 CPU 核心 20 核心,使用期限为 15 天;

②套餐二:试用资源包含 CPU 核心 7 核心、GPU 加速卡 1 卡,使用期限为 15 天;

③套餐三:定制资源,此套餐为定制资源,请在备注中写明所需资源并联系管理员。

注:1.资源申请需在备注栏填写:真实电话、用途及所试用的套餐编号;

2.单人默认分配 50GB 共享目录存储资源、用户主目录 100GB 存储资源;

3.所有资源,以资源审批完成时间为节点,有效期为 15 天且所有资源均为共享式资源。

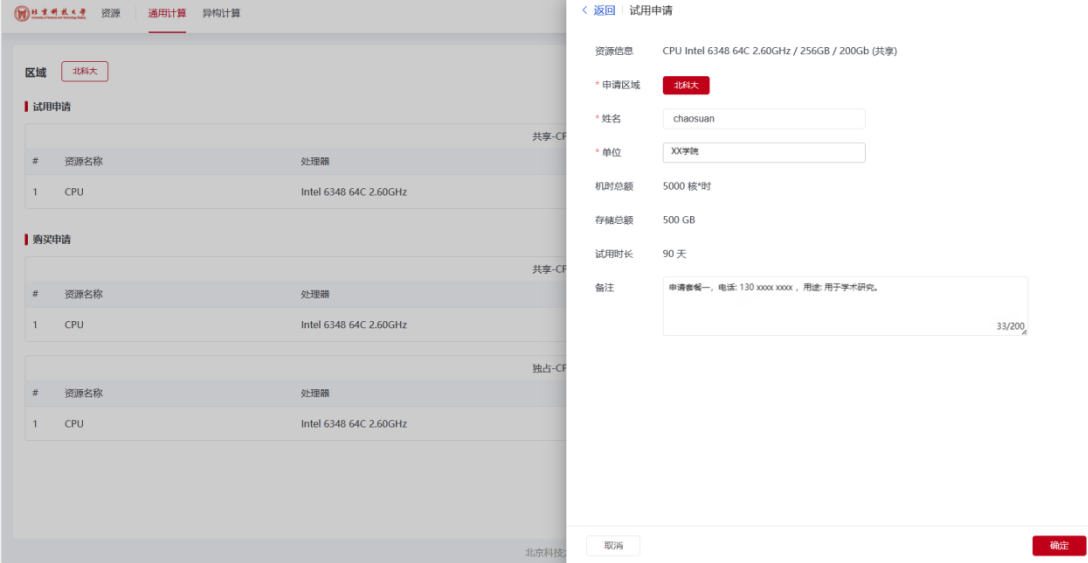

申请资源后,管理员会在三个工作日内审批。审批通过后,在首页会显示可用资源,如 下图所示:

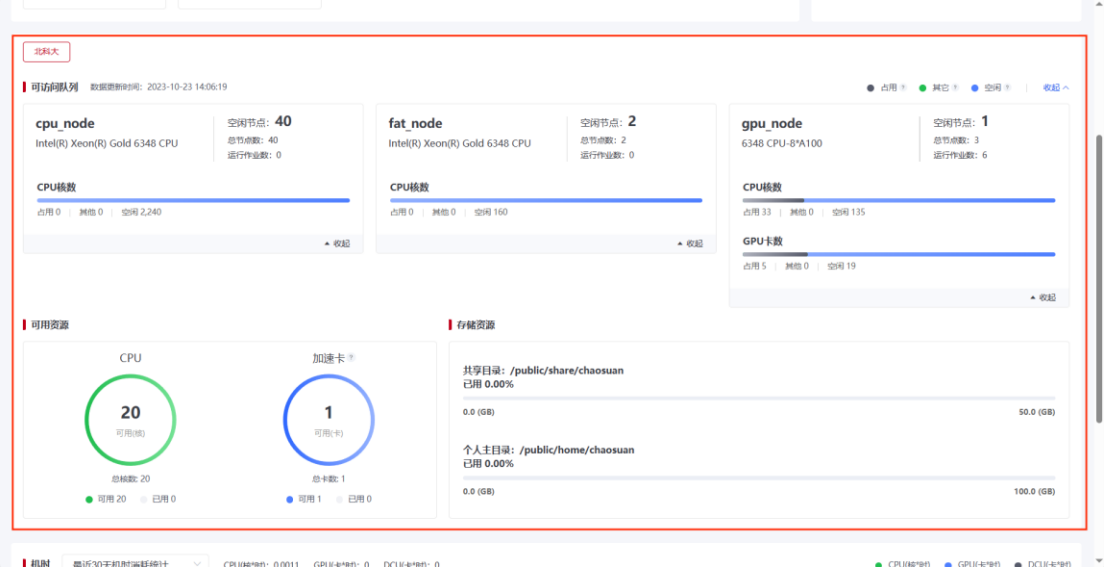

#### <span id="page-6-0"></span>**3 作业提交**

高性能计算平台提供了两种作业提交方式,分别为模板提交和命令行提交。

#### <span id="page-6-1"></span>**3.1 模板提交**

模板提交适用于零基础的用户,作业提交流程、配置参数全可视化界面。应用中心中包 含了学术科研、生命科学、工业制造、气象环保、半导体、生态合作伙伴和自定义共七类应 用。

应用软件分为商业软件和开源软件,若是开源软件,直接订阅应用即可,订阅后会显示 在我的应用列表作为快捷入口直接进行作业提交;商业软件,请咨询管理员开通;

点击导航栏作业提交后,点击基础模版即可出现模板提交作业,按标签进行操作,核心 数、节点数和运行时限可自行分配,如下图所示:

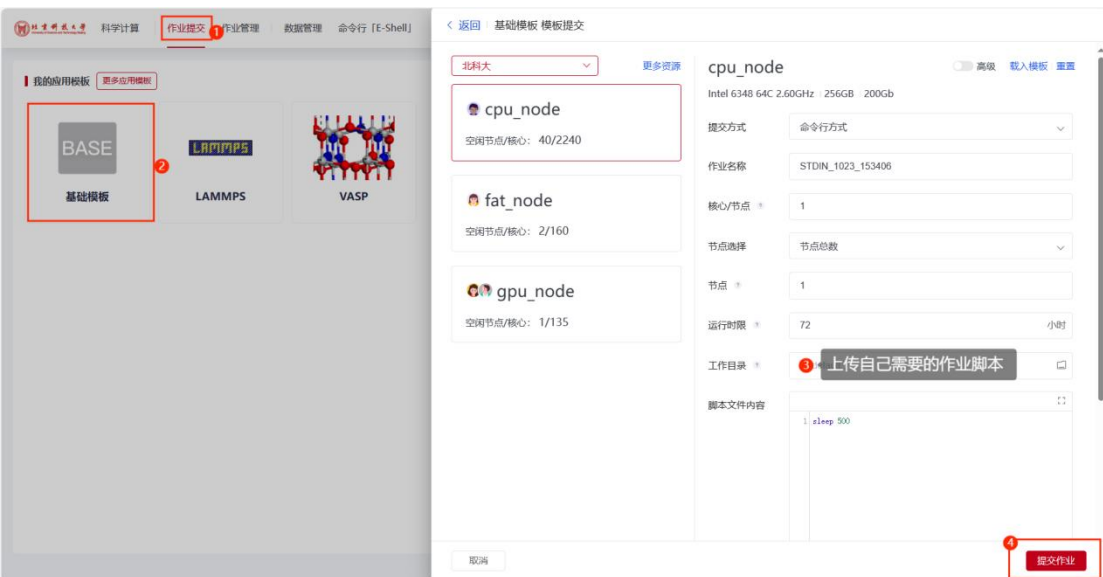

#### 1、查看作业详情:

作业提交后,点击"查看详情"按钮,或点击导航栏中"作业管理"按钮,可查看当 前作业详情。另外,组管理员可通过勾选"展示组成员作业"来查看组成员的作业情况:

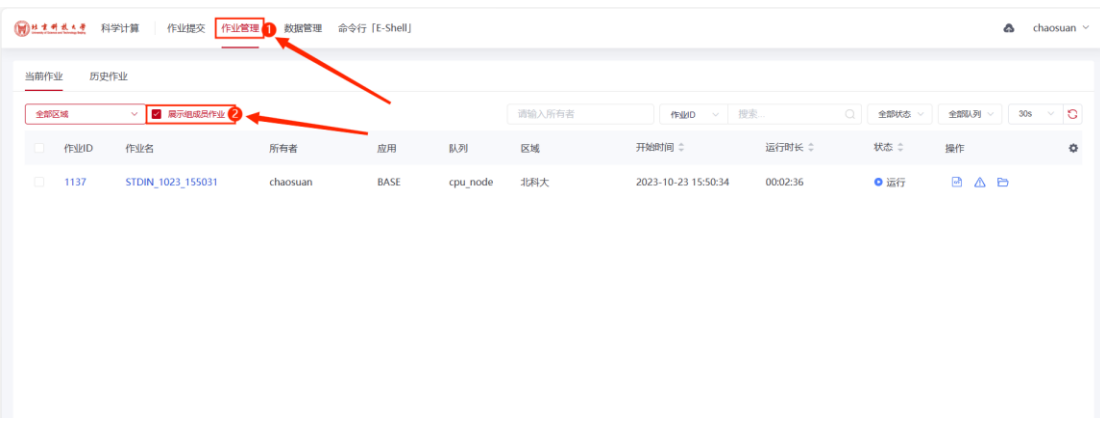

#### <span id="page-7-0"></span>**3.1.1 人工智能模块**

在导航栏点击"人工智能"即可进入 Notebook 页面,主要功能为创建 Notebook 任务, 展示已创建的 Notebook 任务列表,并包含列表的查询功能。如下界面:

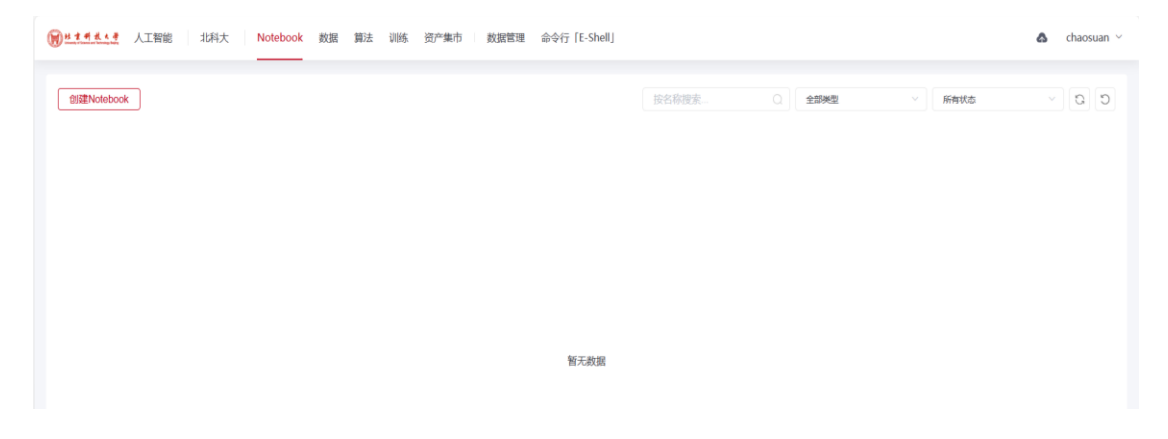

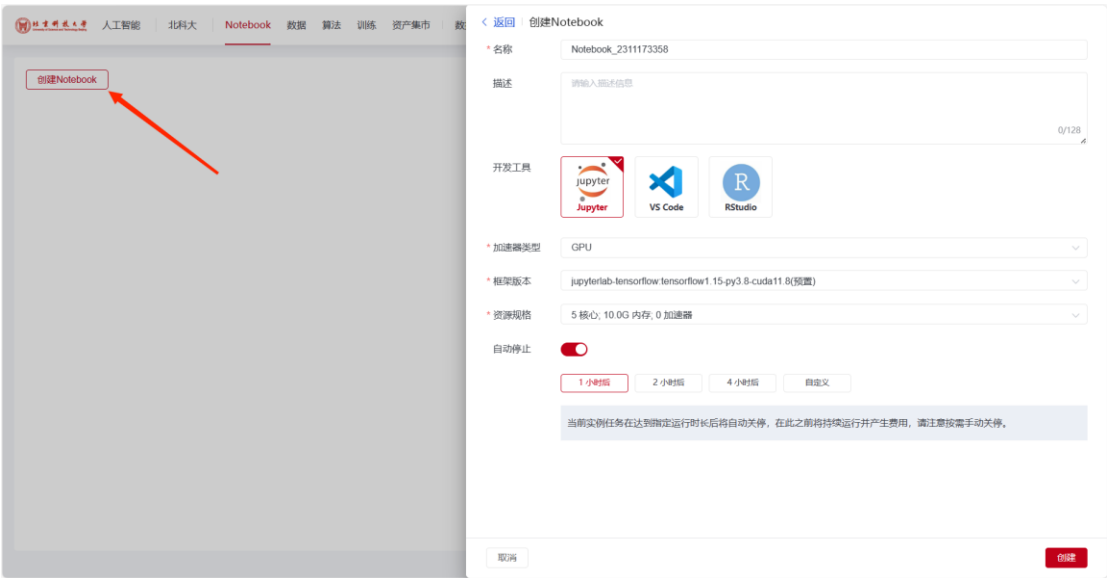

点击创建 Notebook, 即可进入 Notebook 任务创建界面, 如下所示:

同理,选择导航栏数据、算法、训练,即可进入界面创建自己所需的功能。在资产集市 模块可以添加共享的数据等文件。如下所示:

添加数据集:

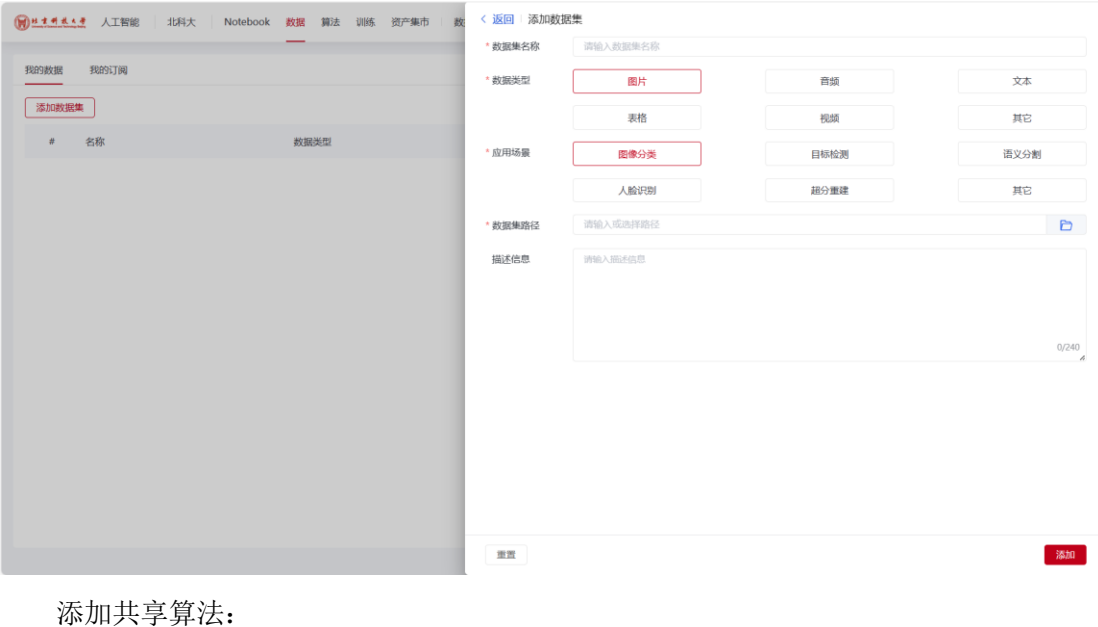

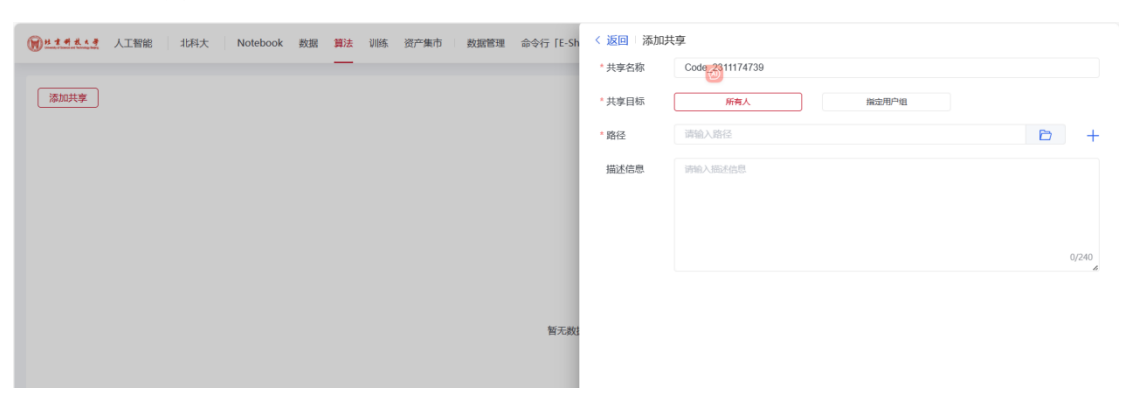

创建训练、创建调优、创建推理:

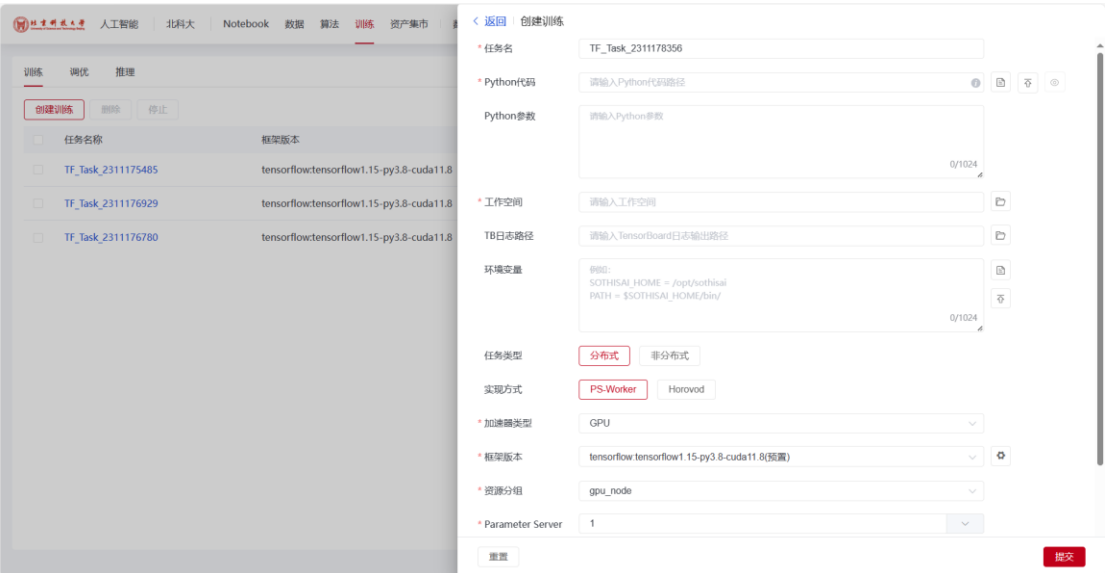

添加共享文件等,可指定共享目标跟使用权限。

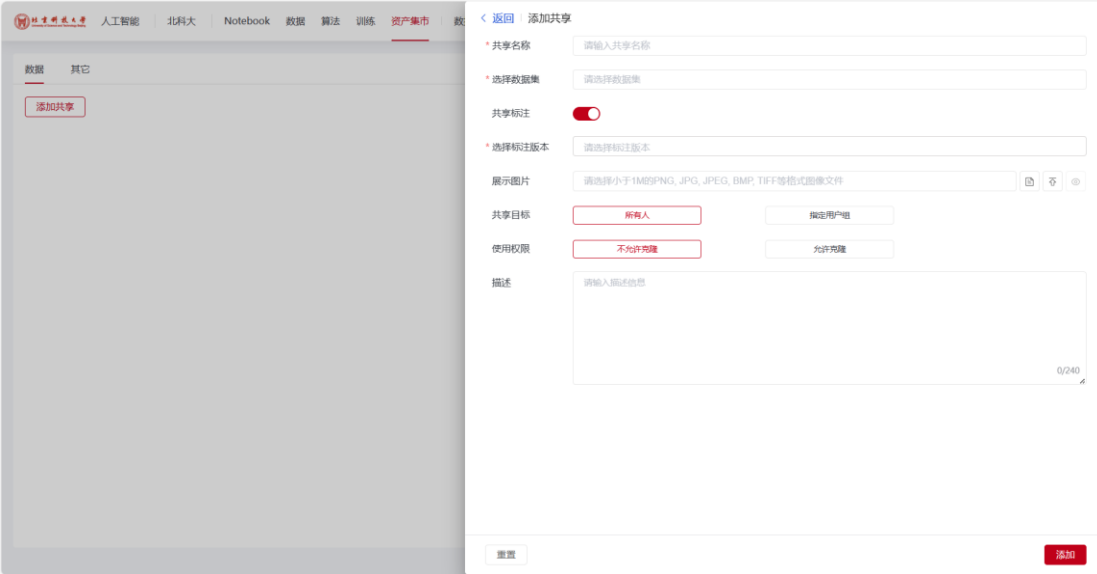

#### <span id="page-9-0"></span>**3.1.2 容器功能模块**

点击容器服务进入容器示例管理页面,页面展示所创建的所有容器列表,平台在框架 版本,为大家提供一些模板镜像,可供大家使用,如下所示:

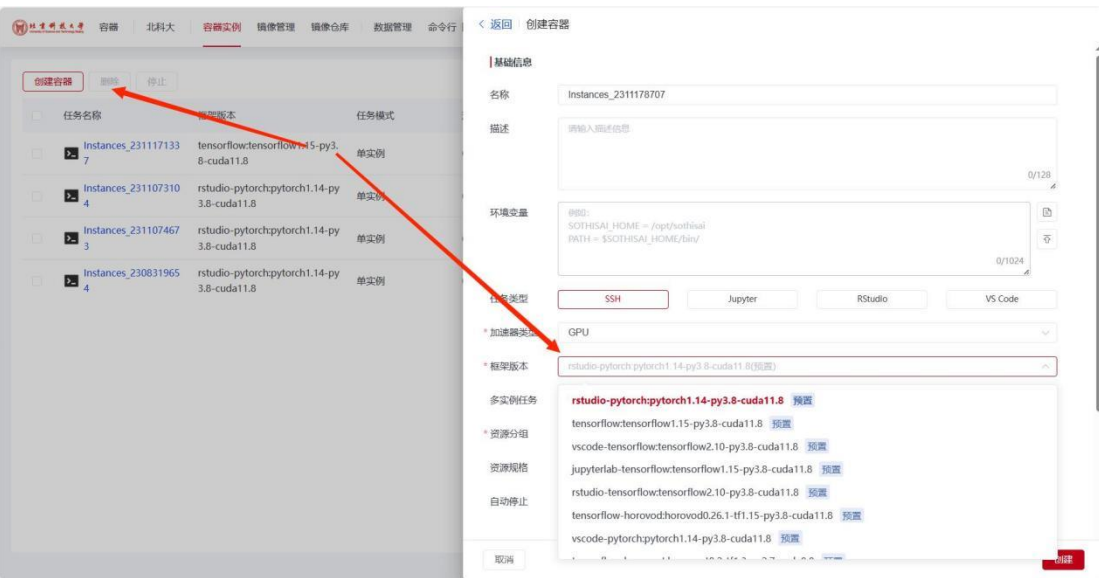

在镜像管理界面,可自己镜像管理添加自己创建好的镜像,上传方式支持多种类型,可 自行选择,创建完成后,可在容器创建框架版本中选择自己添加的镜像创建容器。

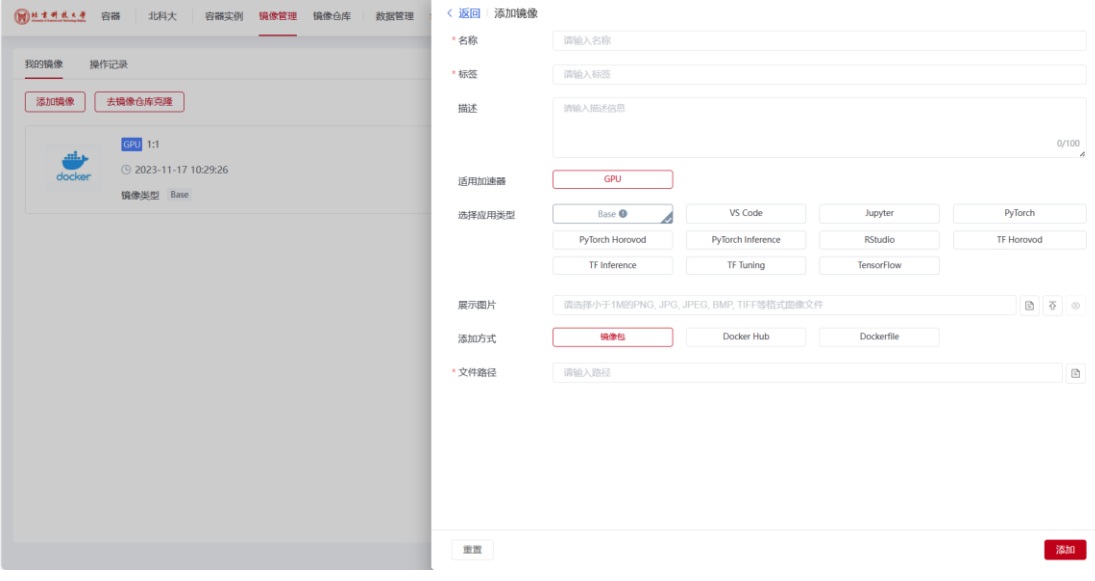

镜像仓库可以发布自己创建的镜像,可指定共享目标,如下所示:

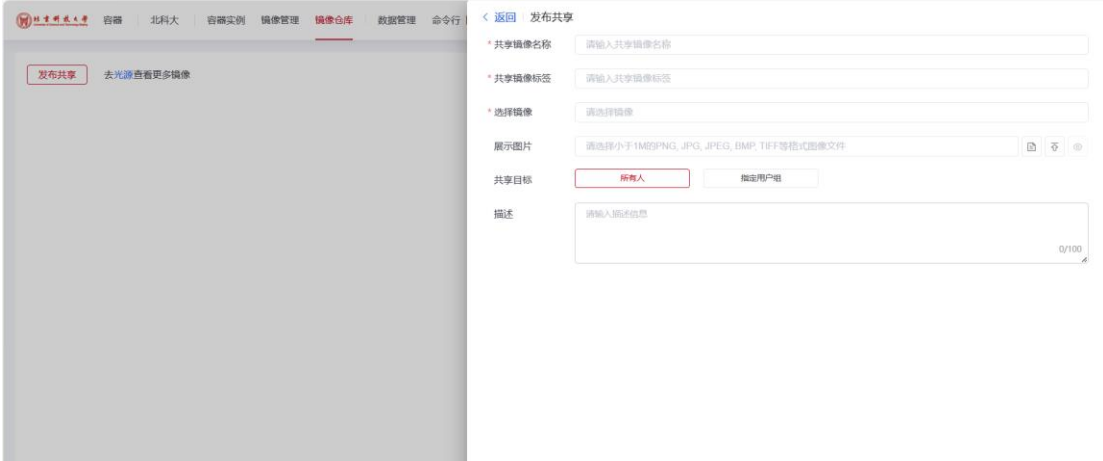

#### <span id="page-11-0"></span>**3.1.3 真实作业案例**

首先进入到作业提交界面, 鼠标移动到 LAMMPS 应用, 选择模板提交作业, 如下图 所示:

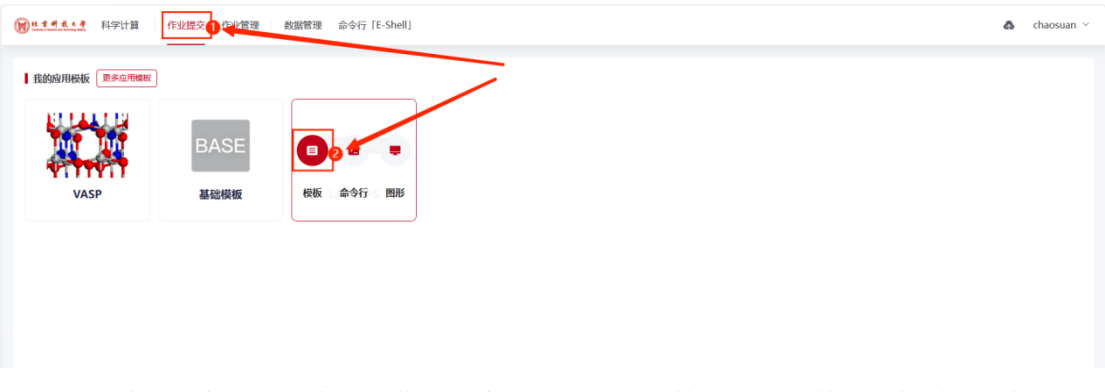

点击模板提交之后,会进入作业提交界面,配置好核心与节点数量,接着按照标识选 择提交的作业(在用户主目录下,为大家提供一个真实作业案例),进入到标识下选中 in.melt.lmp 文件后,选择确认后,点击提交作业即可,如下图所示:

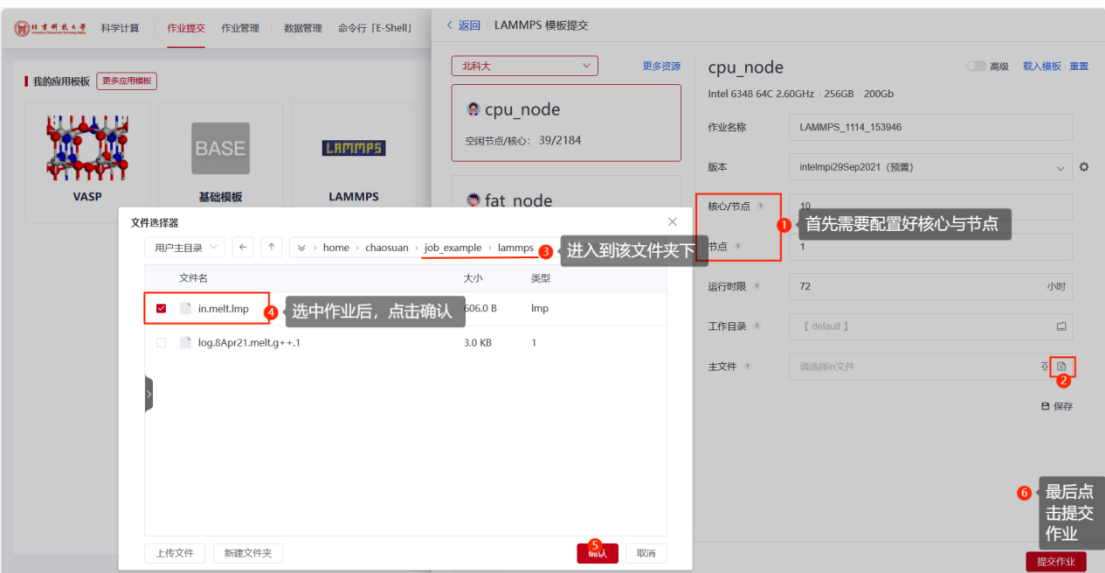

提交作业后,在作业管理界面可以查看作业详情,如下图所示:

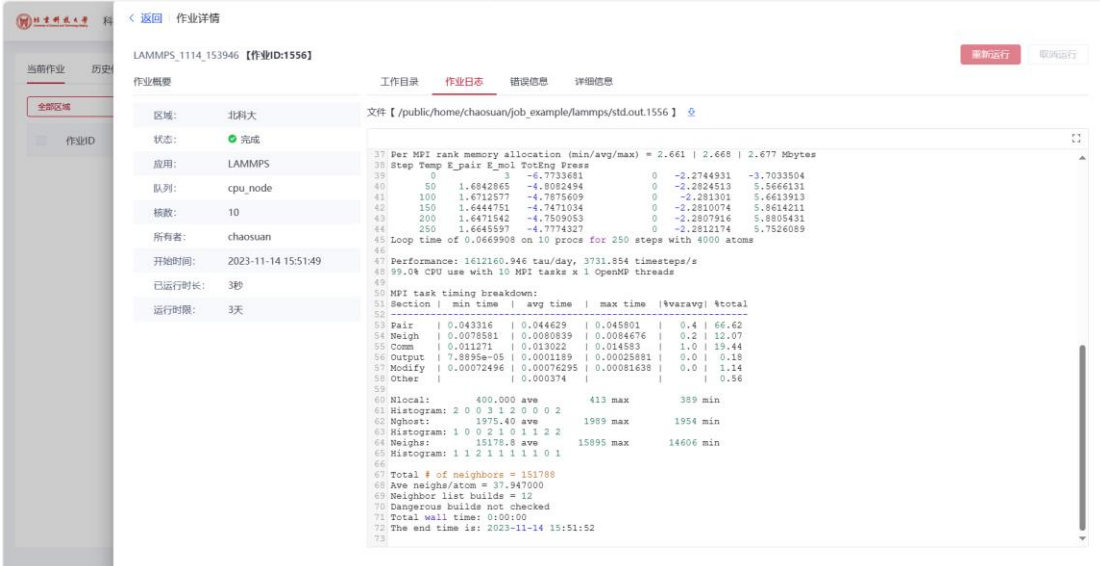

在文件管理界面,可查看提交作业自动生成的脚本、报错日志、作业运行完生成的日 志文件等,如下图所示:

| 搜索。<br>上传 ><br>下载<br>复制<br>移动 删除<br>新建 ><br>北科大<br>v<br>用户主目录<br>$\searrow$<br>文件名:<br>大小二<br>文件类型<br>修改时间 ≎<br>操作                      | chaosuan $\sim$ |
|----------------------------------------------------------------------------------------------------|-----------------|
|                                                                                                    | $Q$ $Q$         |
|                                                                                                    |                 |
| 20<br>n.melt.lmp 作业文件<br>Imp<br>606.00B<br>2023-11-14 14:56:01<br>ο                                                                     |                 |
| $\frac{a}{2}$<br>iob LAMMPS.slurm 自动生成的脚本文件<br>slurm<br>$\Box$<br>2.44KB<br>2023-11-14 15:51:48                                         |                 |
| $\frac{a}{2}$<br>job LAMMPS 1114 153946 1556.log<br>log<br>2.77KB<br>2023-11-14 15:51:52<br>O                                           |                 |
| 20<br>job_LAMMPS_1114_153946_1556_10c_1n.hosts<br>hosts<br>8.00B<br>2023-11-14 15:51:50                                                 |                 |
| $\underline{\theta}$ $\underline{\theta}$<br>$\left\{ \right\}$<br>■ log.8Apr21.melt.g++.1 正确参考结果<br>2.98KB<br>2023-11-14 14:56:01<br>1 |                 |
| $\frac{1}{2}$<br>log.lammps 输出的结果文件<br>2023-11-14 15:51:52<br>3.09KB<br>lammps                                                          |                 |
| 20<br>std.en.1556 报错日志文件<br>1556<br>$\bf{0}$<br>2023-11-14 15:51:49                                                                     |                 |
| $\frac{1}{2}$ $\frac{1}{2}$<br>2.77KB<br>■ std.out.1556 作业日志<br>1556<br>2023-11-14 15:51:52                                             |                 |
|                                                                                                    |                 |
|                                                                                                    |                 |
| l 1 l<br>共8条<br>20条/页<br>前往 1 页<br>$\sim$<br>$\rightarrow$                                                                              |                 |

输出结果对比正确参考结果即可验证以上操作是否正确。

注:此作业案例由冶金学院李正韬提供。

#### <span id="page-12-0"></span>**3.2 命令行提交**

命令行提交作业使用的是 slurm 命令集群调度系统,方便习惯于通过命令行进行作业提 交和管理的高级用户在 Web 界面进行快速操作的可能。

点击设置按钮 <sup>夺</sup>,可以设置您的主题、字体及字号大小。我们在调度器命令 <sup>令</sup> 和快 口 粘贴文本 捷键 四 中提供了 slurm 常用命令和组合键快捷操作以便使用。粘贴文本按钮 功能请注意浏览器的剪切板权限提醒,首次选择允许后即可使用。删除单词按钮<sup>回删除单词</sup> 功能可删除当前光标到最近空格的字符。

可按照如下步骤进行操作:

1、点击导航栏的命令行<sup>命令行「E-Shell」, 进入 E-Shell 控制台, 如下图所示:</sup>

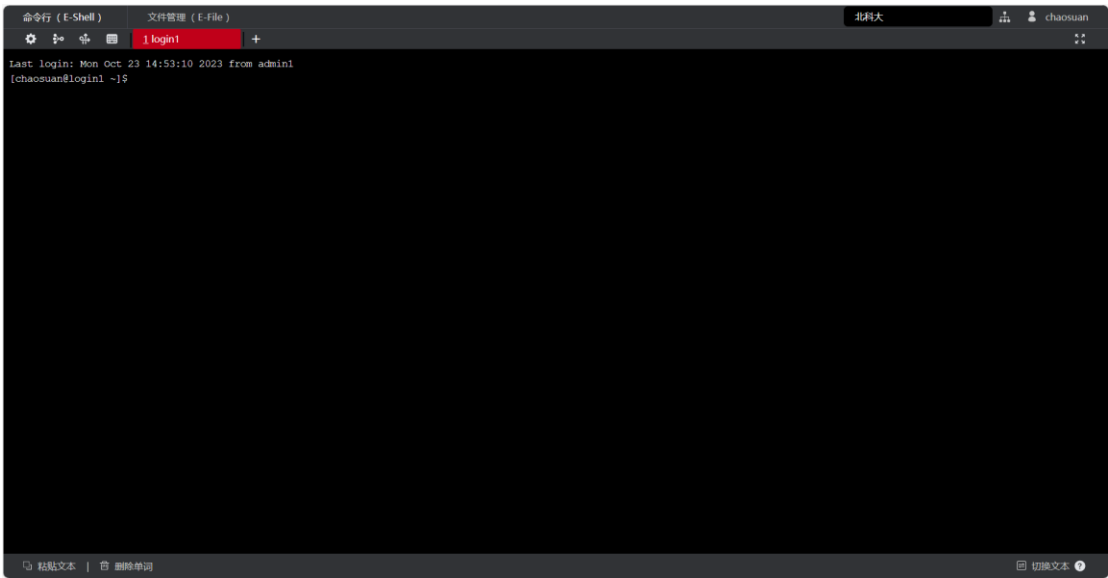

可通过命令 sbatch 提交作业,先进入脚本目录下,然后运行脚本命令。

一个单的例子提供给大家

假设我们的计算过程为:在计算节点上运行 date 指令,那么就可以这么编写作业脚本; 首先,创建一个名为 time 的.sh 文件,然后通 vi 编辑 time.sh 脚本的内容, 如下所示:

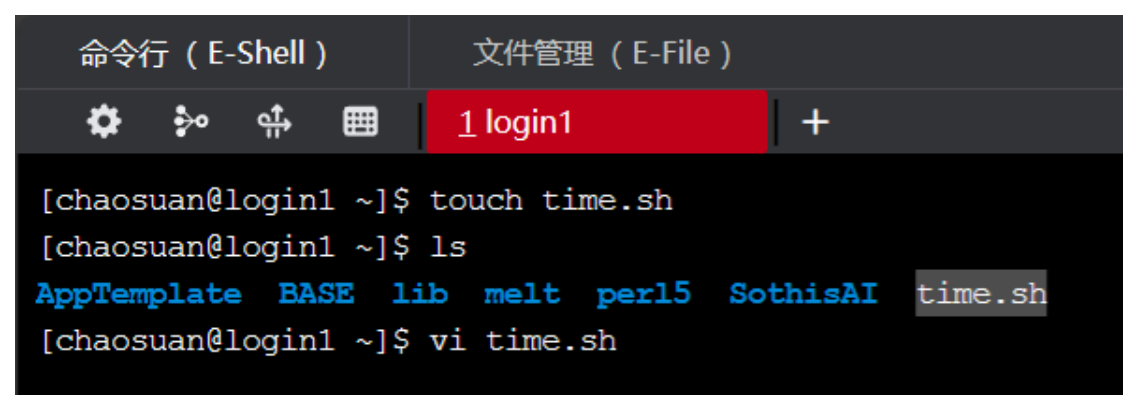

进入到 time.sh 文件之后,进行编写输出时间的脚本内容,如下所示:

注: 进入到文件后, 按下字母 i 即可进入编辑模式, 编辑好需要的内容后, 按 Esc 按键 即可退出编辑模式,此时同时按下 Shift+; 在左下角会出现: 表示, 这时只需输入 wq EWq 按下回车键,即可保存并退出 time.sh 文件。

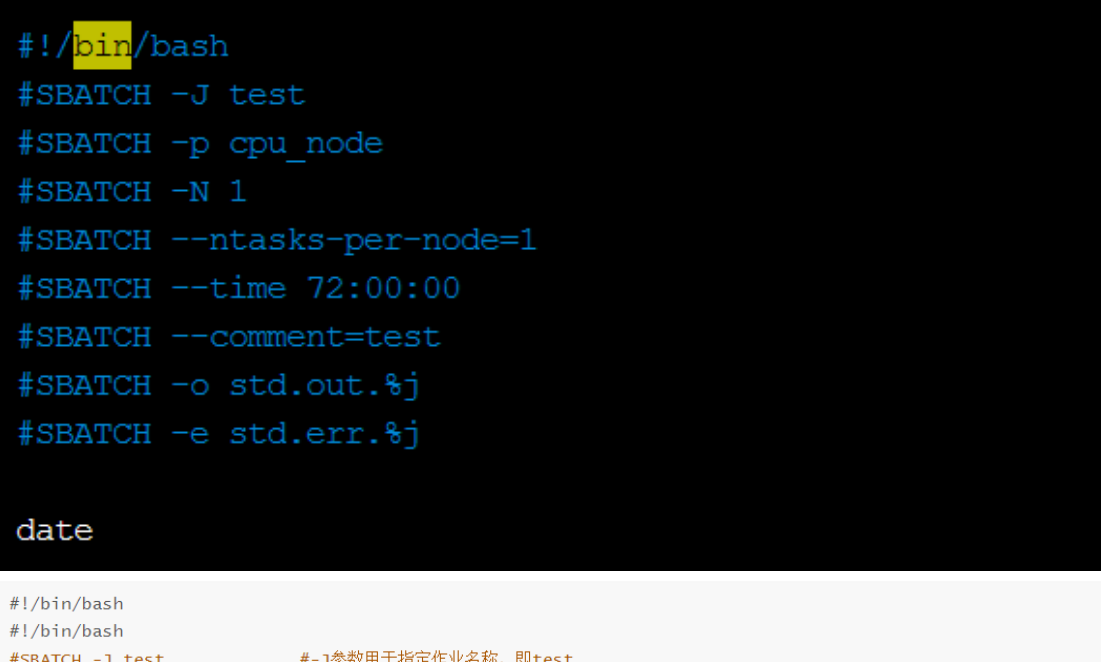

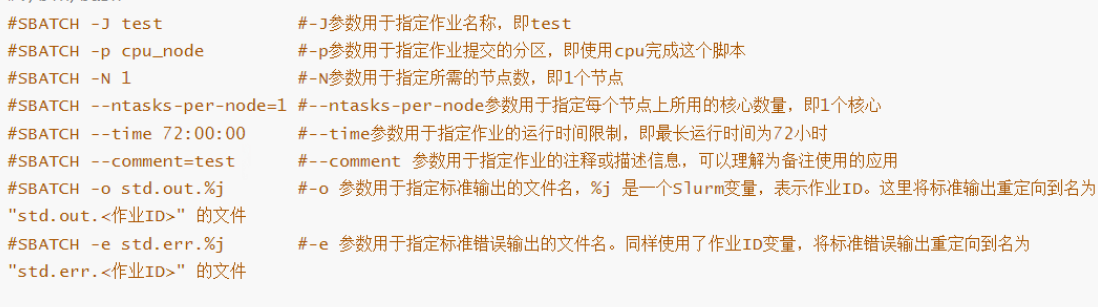

date

此时我们只需提交作业即可得到结果,通过 ls 查看新生成的文件,使用命令 cat std.out.1506 查看作业输出情况, 输出结果为脚本运行结束时间, 即为正确输出, 如下所示:

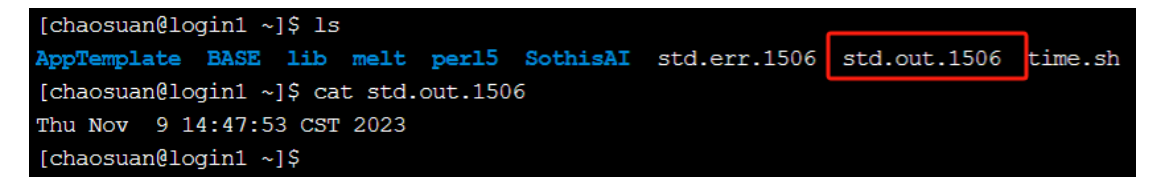

#### <span id="page-14-0"></span>**3.3 文件传输与下载**

#### <span id="page-14-1"></span>**3.3.1 文件传输**

在导航栏数据管理>文件管理(E-File)页面,点击"新建"来创建文件或文件夹,也可以 点击"上传"选择自定义目录,然后点击"打开"上传文件,如下图所示:

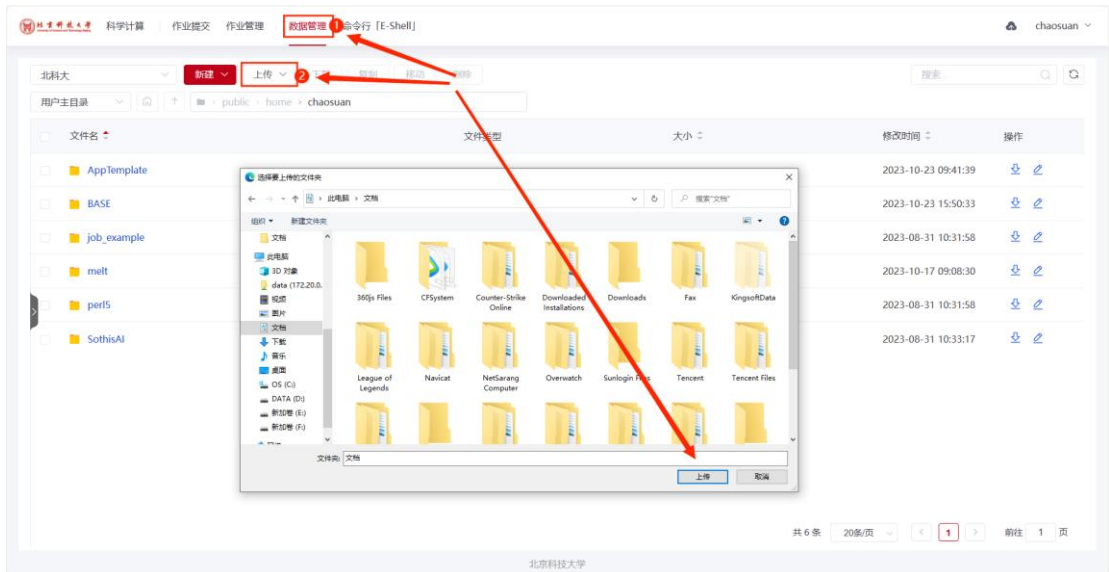

#### <span id="page-15-0"></span>**3.3.2 文件下载**

在数据管理>文件管理(E-File)页面,首先选中要下载的文件或文件夹,然后点击下载, 即可将文件或文件夹下载到本地(文件夹会以压缩包的形式下载到本地),如下图所示:

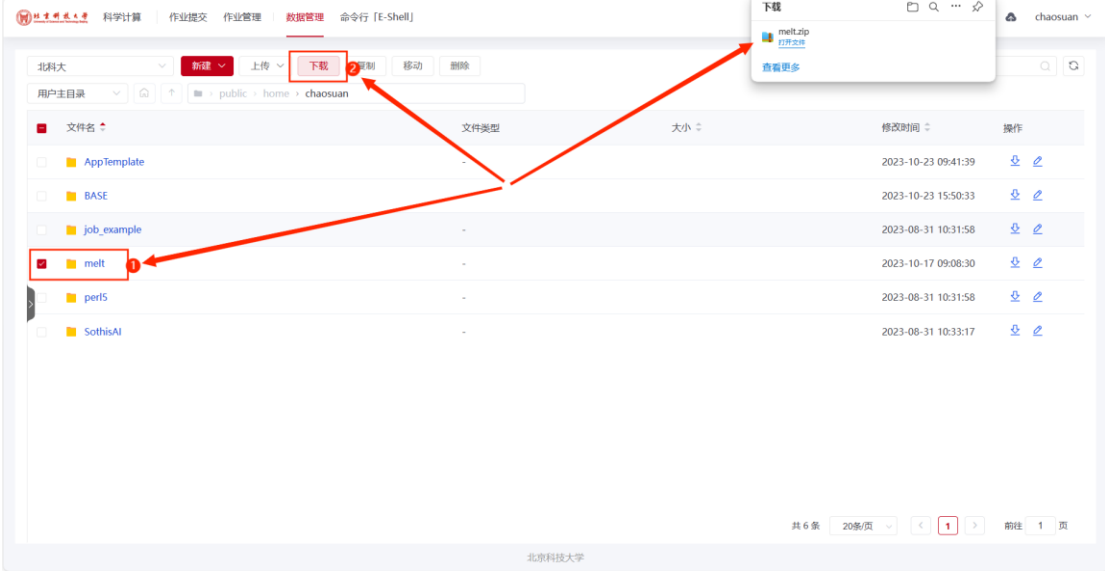

# <span id="page-15-1"></span>**4 作业管理**

用户可点击当前作业,来查看当前作业运行状态,并可按状态、队列、作业名、作业 ID 进行作业的搜索查找。作业列表每隔 30s 刷新一次。

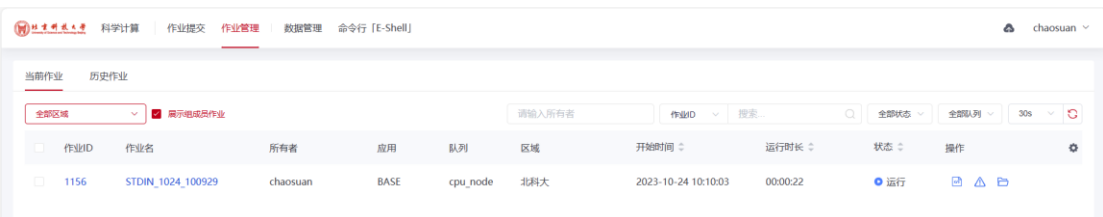

点击当前作业栏,可查看作业详情或下载作业的工作目录、作业日志、错误信息和详细 信息等。作业详情中支持对当前正在运行作业重新运行、取消运行,也可以手动延长运行时 限。如下图所示:

| $M$ $H$ $H$ $H$ $A$ $A$ | < 返回   作业详情                                                                                   |                               |                                                  |                     |                     |       |                                     |
|-------------------------|-----------------------------------------------------------------------------------------------|-------------------------------|--------------------------------------------------|---------------------|---------------------|-------|-------------------------------------|
| 历史<br>当前作业              |                                                                                               | STDIN 1024 100929 [作业ID:1156] |                                                  |                     |                     | 重新运行  | 取消运行                                |
| 作业概要                    |                                                                                               |                               | 工作目录<br>作业日志<br>错误信息<br>详细信息                     |                     |                     |       |                                     |
| 全部区域                    | 区域:                                                                                           | 北科大                           | 目录【/public/home/chaosuan/BASE/STDIN_1024_100929】 |                     | 文件名, 多个文件名之间以"分隔    |       | $G \Box$<br>$\hbox{\scriptsize Cl}$ |
| 作业ID                    | 状态:                                                                                           | ● 运行                          | 文件名 :                                            | 大小                  | 修改时间 ↓              | 权限    | 操作                                  |
| 1156 <sup>0</sup>       | 点击作业ID或作业名都可出现作业详情 <mark>。。<sub>BASE.slum</sub></mark><br>核数:<br>$\mathbf{1}$<br>std.out.1156 |                               | 1.8 KB                                           | 2023-10-24 10:10:03 | TWXT-X              | 츛     |                                     |
|                         |                                                                                               |                               |                                                  | 114B                | 2023-10-24 10:10:04 | TW-TW | 츗                                   |
|                         | 所有者:                                                                                          | chaosuan                      | $\mathsf{std}$ . std.err.1156                    | 0B                  | 2023-10-24 10:10:04 | TW-TW | 츛                                   |
|                         | 开始时间:<br>已运行时长:                                                                               | 2023-10-24 10:10:03<br>3分钟52秒 | job_STDIN_1024_100929_1156_1c_1n.ma              | 10 B                | 2023-10-24 10:10:04 | TW-TW | 츈                                   |
|                         | 运行时限:                                                                                         | 3天 延长                         | job_STDIN_1024_100929_1156.log                   | 114B                | 2023-10-24 10:10:04 | TW-TW | 츈                                   |
|                         |                                                                                               |                               |                                                  |                     |                     |       |                                     |
|                         |                                                                                               |                               |                                                  |                     |                     |       |                                     |
|                         |                                                                                               |                               |                                                  |                     |                     |       |                                     |
|                         |                                                                                               |                               |                                                  |                     |                     |       |                                     |
|                         |                                                                                               |                               |                                                  |                     |                     |       |                                     |
|                         |                                                                                               |                               |                                                  |                     |                     |       |                                     |
|                         |                                                                                               |                               |                                                  |                     |                     |       |                                     |
|                         |                                                                                               |                               |                                                  |                     |                     |       |                                     |

另外,工作目录、作业日志、错误信息也可以在当前作业的操作栏中点击查看:

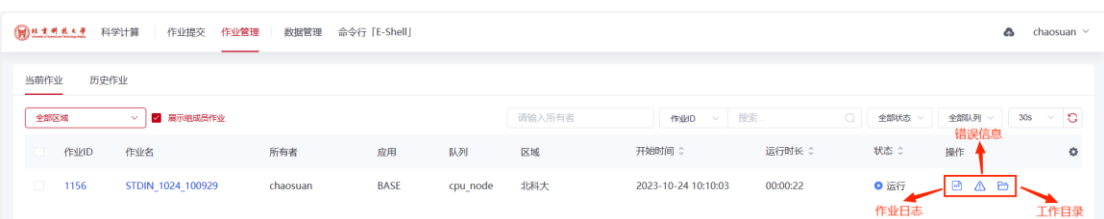

历史作业与当前作业功能相同,也可按作业名、作业 ID、状态、应用、队列进行搜索 查找,也可查看历史作业的工作目录、作业日志、错误信息、详细信息等作业详情。组管理 员可选择点击查看组成员的历史作业列表及详情。

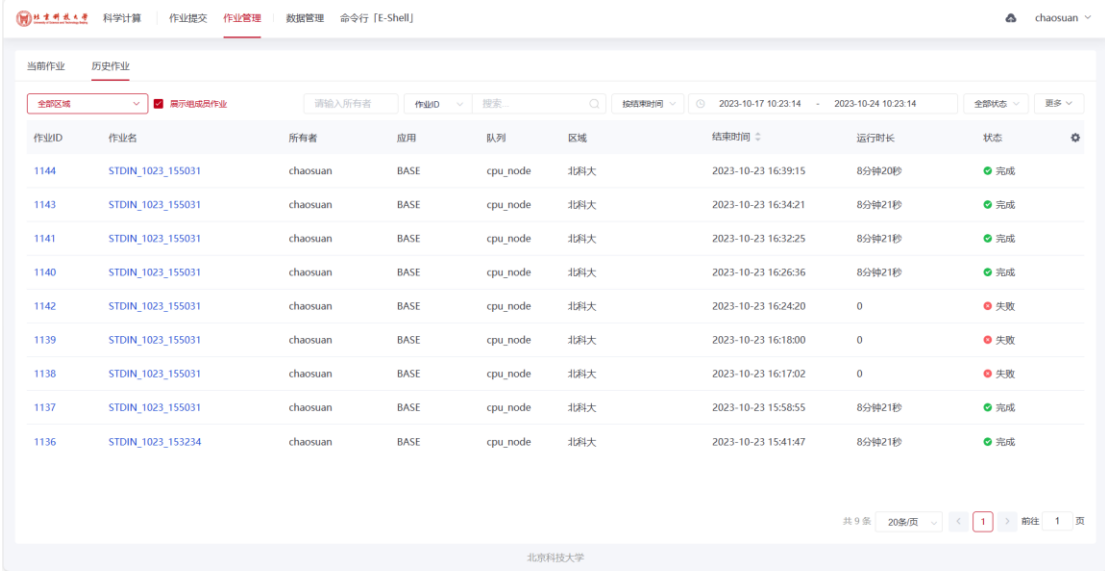

# <span id="page-17-0"></span>**5 用户中心**

#### <span id="page-17-1"></span>**5.1 团队**

1、团队管理员会对应一个团队账户,用来管理团队账户、成员等相关信息;已授权绑 定团队的用户。

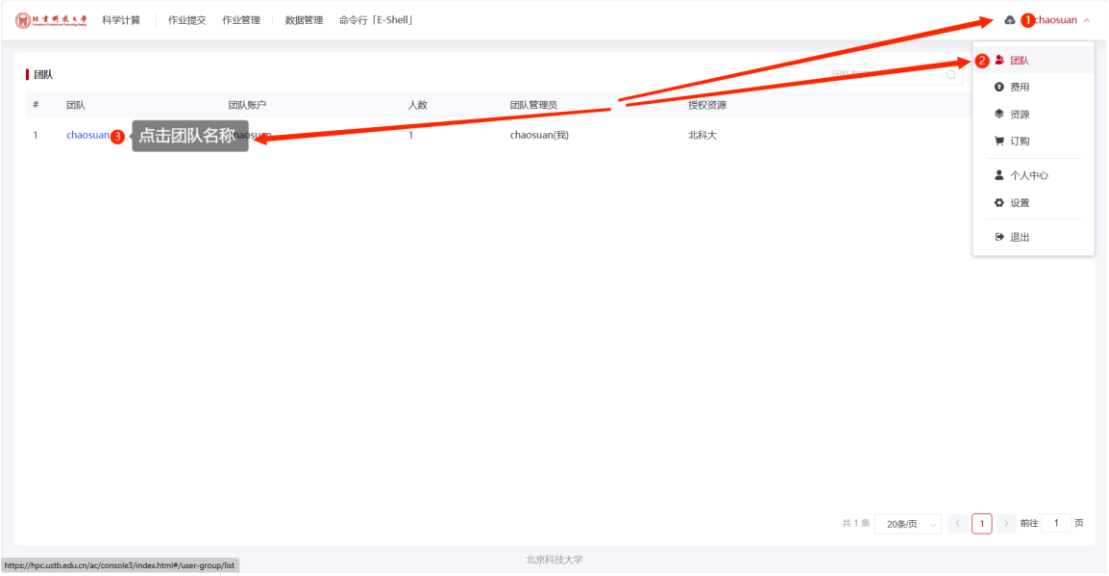

点击团队名称,可以查看已有的团队列表,并支持团队管理员进行用户基本信息修改, 为团队添加新用户,邀请已有用户以及分配存储和调整授权。

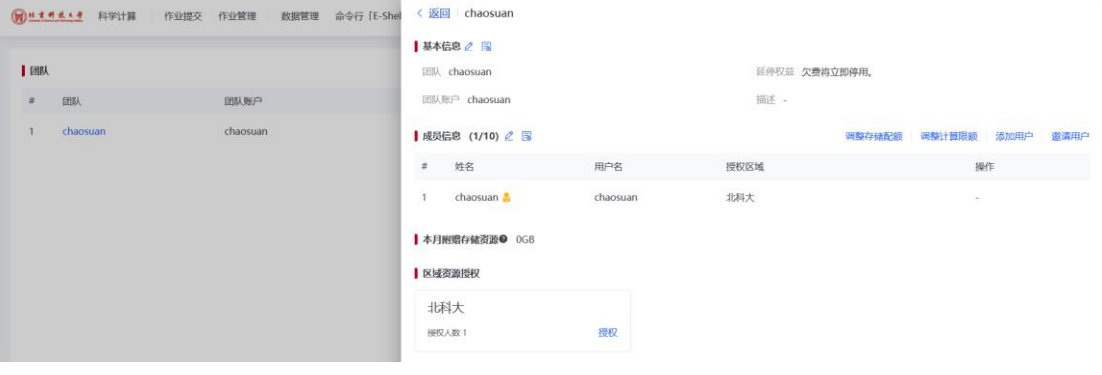

该页面支持修改团队名称,如下图所示:

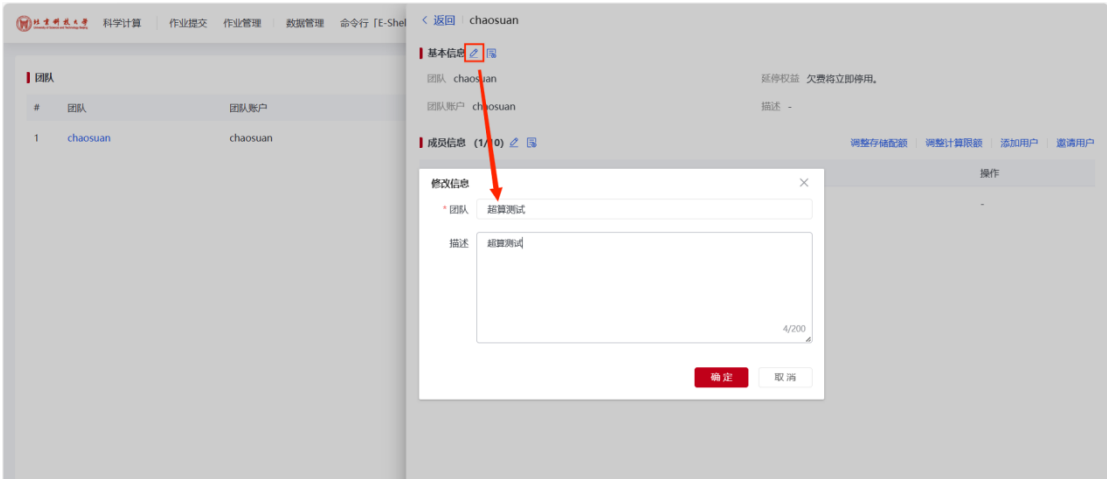

2、为团队"邀请已有用户"(己有用户指己经注册了(高性能计算平台的用户)

1)选择添加已有用户,根据提示在搜索框中输入"用户名";

2)用户组可以对新添加的用户进行区域授权;

3)完成填写后,点击"搜索",找到需要邀请的用户,选中用户后,点击下一步,按 下图操作:

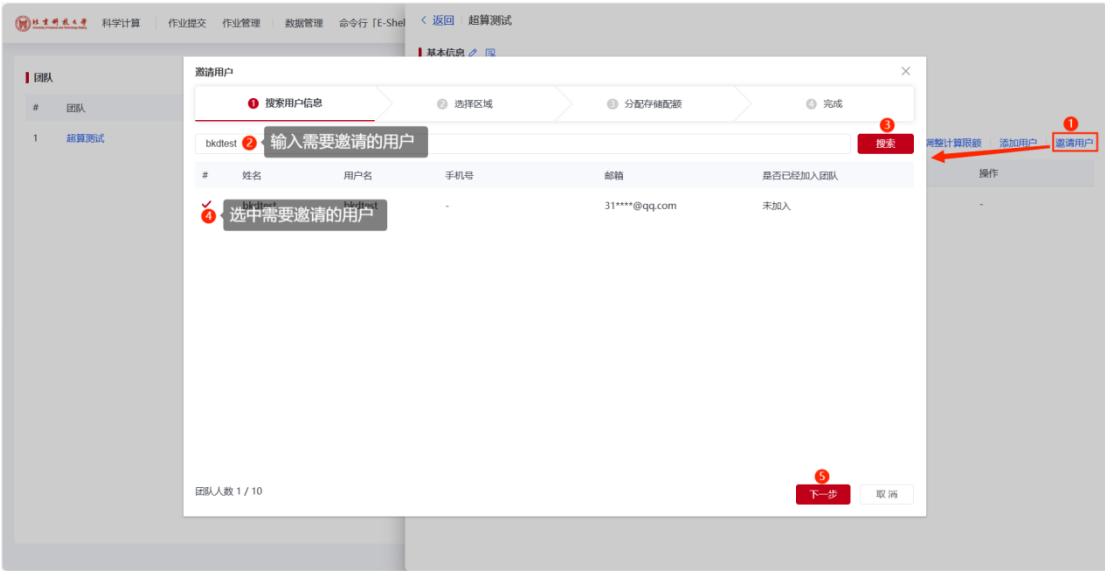

4)选择分配的区域资源后继续点下一步,可以为新邀请的用户分配存储资源,如下图 所示:

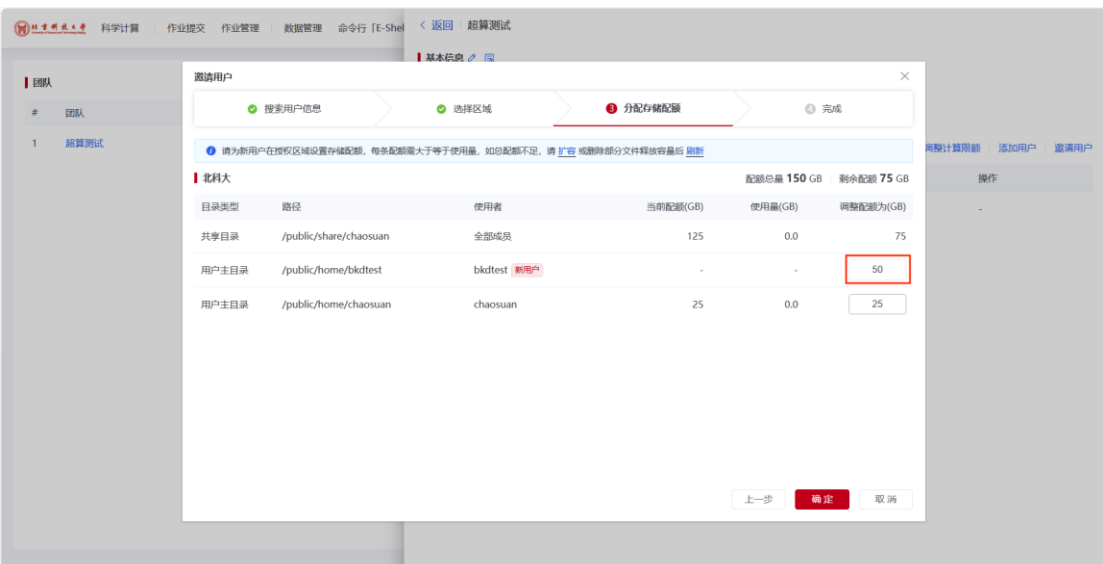

5)分配完毕后,点击确定即可完成用户邀请。

3、团队管理员可以查看团队成员的当前作业情况、历史作业情况和消费明细,还可以移除 团队成员:

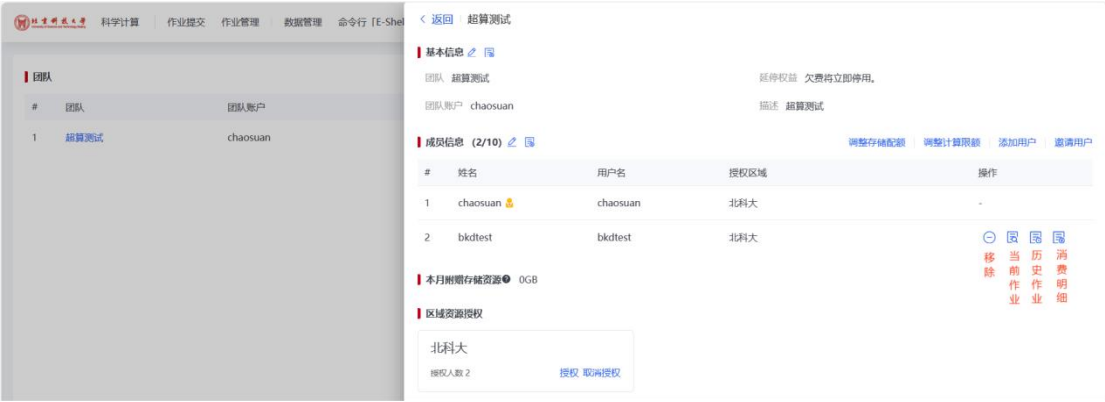